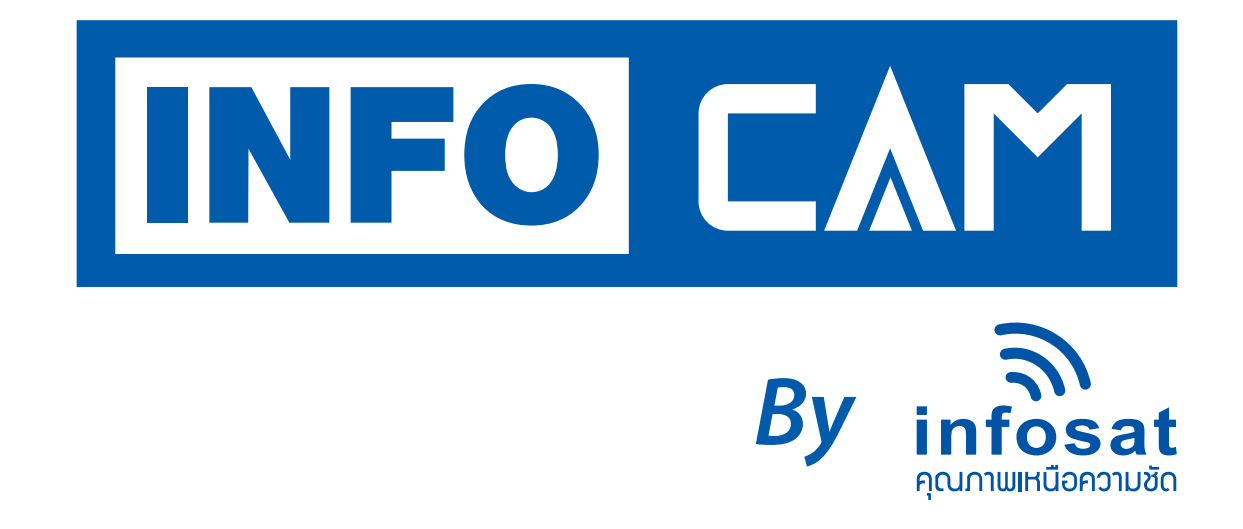

# **คูมือการติดตั้ง**

# **WLC-4040 Wifi IP Camera + Wifi NVR Kit**

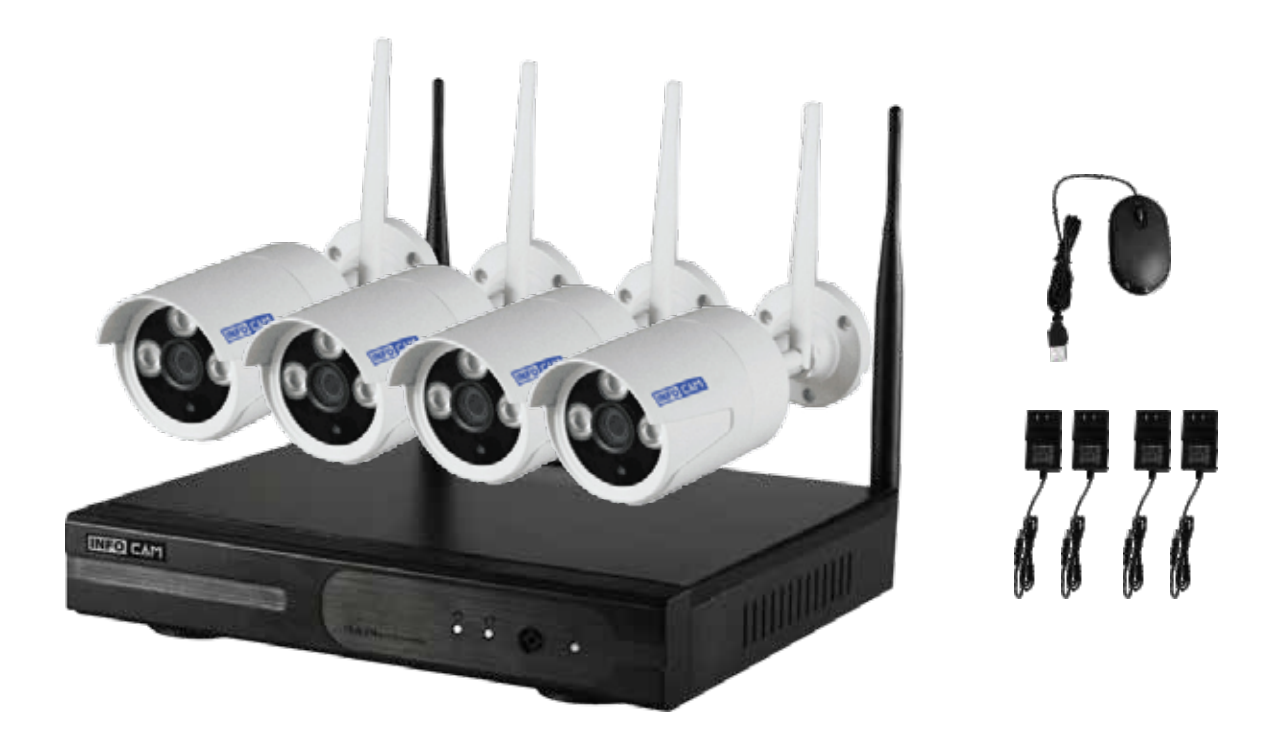

**Download คูมือไดที่ www.infosats.com**

# คูมือการติดตั้ง WLC-4040 Wifi IP Camera + Wifi NVR Kit

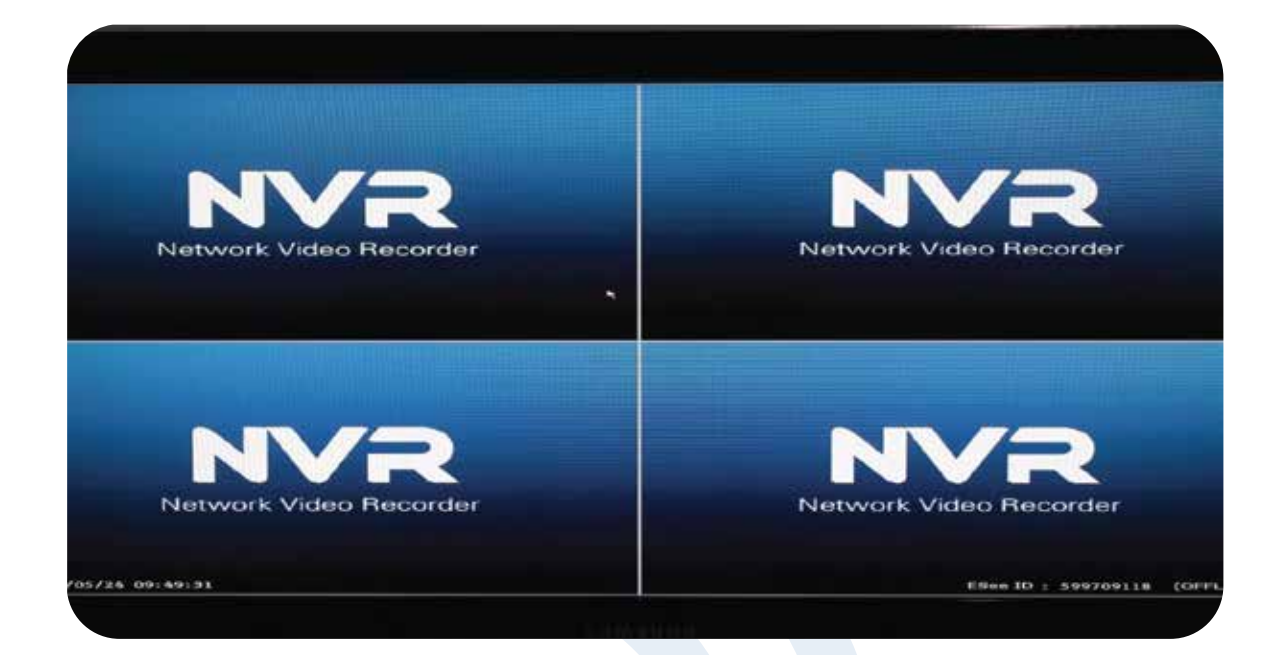

## **การติดตั้งแบบรวดเร็ว แบบ Auto Config**

- 1. ทำการคลิ๊กขวาเพื่อเลือกหัวขอ Fast Network และเลือกแบบ Auto Config NVR จะทำการสราง IP อัตโนมัติ
- 2. นำ IP ของ NVR ทำการ Forward Port ใน Router ที่ใช้บริการอยู่ เมื่อทำการ Add IP เรียบร้อยจากนั้นรอสักครู่ ี<br>สถานะของ NVR ก็จะพร้อมใช้งาน

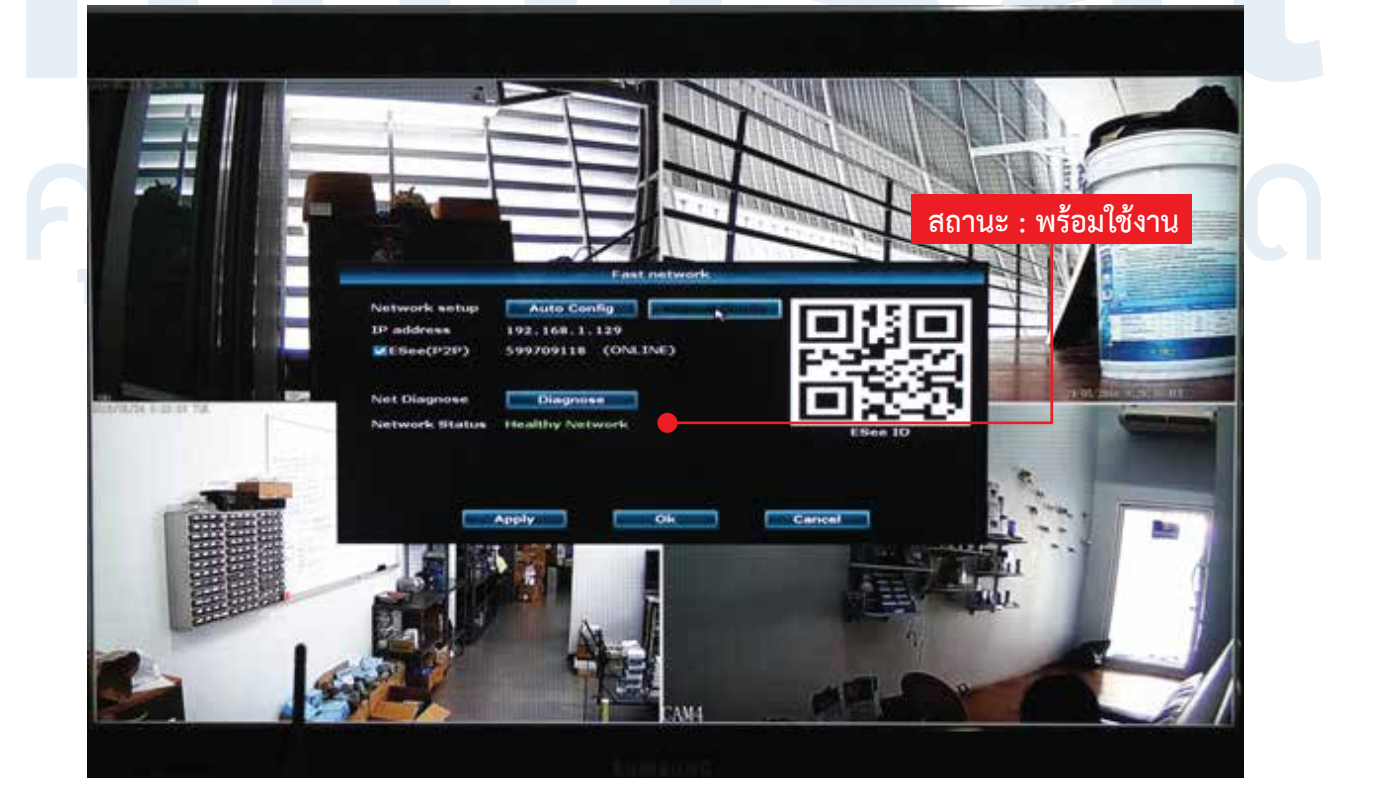

#### **การติดตั้งแบบรวดเร็ว แบบ Manual Config**

- 1. ทำการคลิ๊กขวาเพื่อเลือกหัวขอ Fast Network และเลือกแบบ Manual Config จากนั้นจึงสามารถกำหนด IP ที่ตองการใชงาน ( IP Address กำหนดไดจากผูใชงาน )
- 2. เลือกเครื่องหมาย DHCP เพื่อทำการตั้งคาแบบ Manual Config
- 3. ทำการใส่ค่า IP ต่างโดยการใช้ดูได้จาก Start Manu พิมพ์ Cmd > Enter >พิมพ์ ipconfig /all จะได้ดังภาพ ใสคา Gateway ตามคาของ Router , Subnet mask , Preferred DNS , Webport จากนั้นกด OK NVR จะทำการ Test สถานการณออนไลนของระบบ
- 4. จากนั้นจึงนำ IP ของ NVR ทำการ Forward Port ใน Router ที่ใช้บริการอยู่ เมื่อทำการ Add IP เรียบร้อย จากนั้นรอสักครูสถานะของ NVR จะพรอมใชงาน

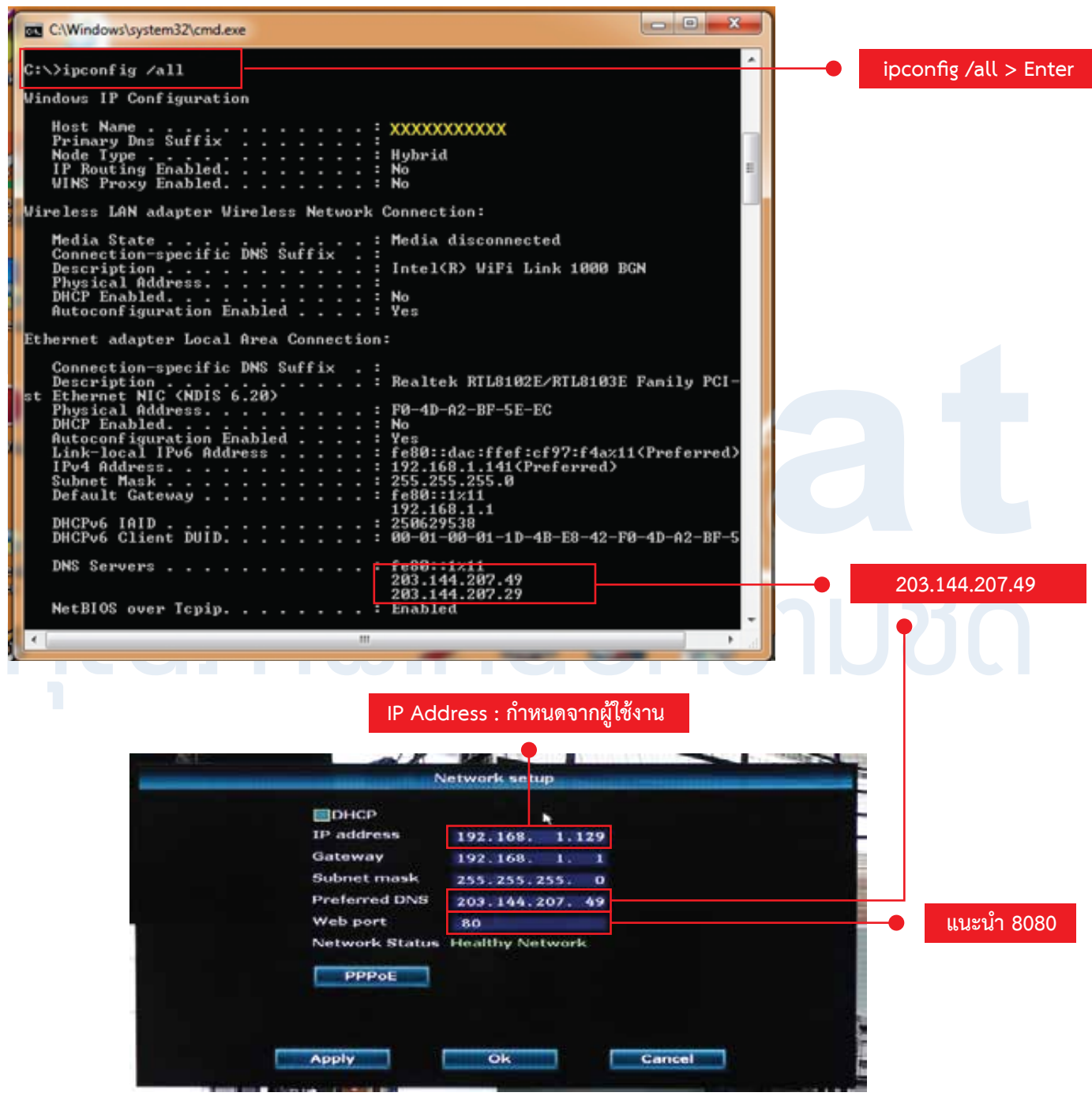

#### **การ ADD CCV-WF10 : Wifi IP-Camera , 1.0MP แบบ Auto**

- 1. คลิ๊กขวาที่หนาจอ จากนั้นเลือกหัวขอ Video Manage เลือก Protocal เปนแบบ N1
- 2. ทำการกด Refresh เพื่อทำการคนหาสัญญาณ Wifi ของกลองทั้ง 4 ตัว
- 3. เมื่อทำการค้นหาจำนวนกล้องในตารางครบ 4 ตัวแล้ว จึงทำการกด Auto Add จากนั้นรอสักครู่ เครื่องNVR จะทำการ Add ช่องรายการทั้งหมดเข้าสู่ระบบและจากนั้นจึงทำการ กดOK เสร็จสิ้นการตั้งค่า พร้อมใช้งาน

#### **การ ADD CCV-WF10 : Wifi IP-Camera , 1.0MP แบบ Manual**

- 1. คลิ๊กขวาที่หนาจอ จากนั้นเลือกหัวขอ Video Manage เลือก Protocal เปนแบบ N1
- 2. ทำการ Refresh เพื่อทำการคนหาสัญญาณ Wifi ของตัวกลองทั้ง 4 ตัว
- 3. ทำการตรวจเช็คสถานะภาพของตัวกล้อง Wifi โดยการเลื่อนเมาท์ไปที่ Preview รอสักครู่จะมีภาพ ณ กล้องตัวนั้น
- 4. ทำการ Add IP กล้องเพื่อเข้าระบบกล้อง NVR โดยการดับเบิ้ลคลิ๊ก จากนั้น IP กล้องจะถูกเพิ่มในตารางด้านล่าง เมื่อทำการ Add IP กลองเสร็จสิ้นจึงทำการกด OK เสร็จสิ้นการ Add IP กลอง

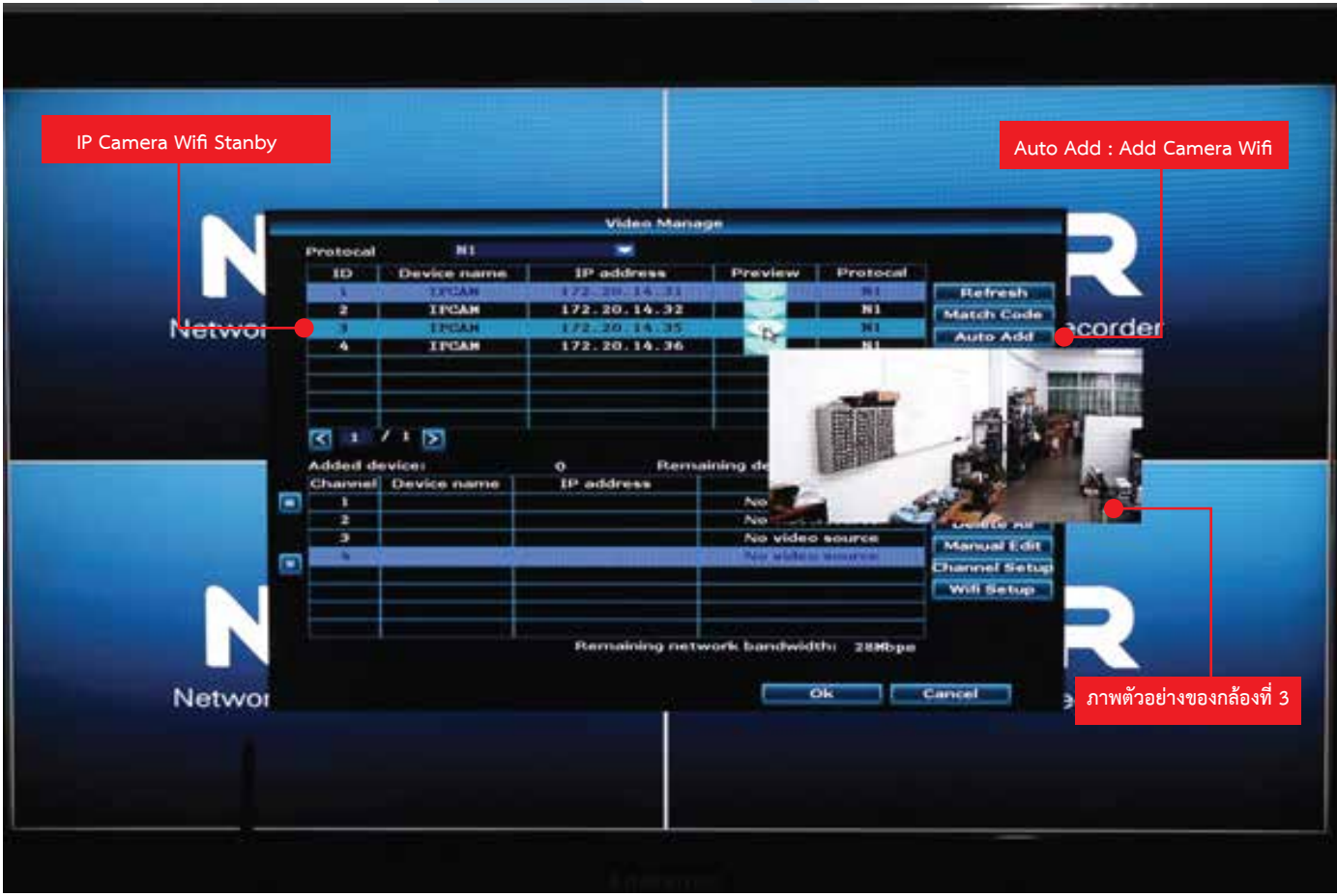

#### การใชงาน WLC -4040 : Wifi IP-Camera 1.0MP/4CH NVR Kit ผานระบบ Mobile ระบบ iOS

#### EseeCloud

By Frank Law Open iTunes to buy and download apps.

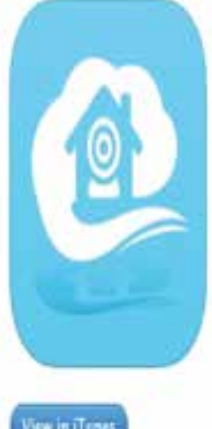

#### Description

EseeCloud-- Remote view for 24 hours in Mobile APP. With concise and fashion CUI, support multiple and real-time preview, QR scan, PTZ control, video capture, recording backup. More functions are waiting for you.

Frank Law Web Site» EseeCloud Support>

#### What's New in Version 1.2.3

1. mprove preview and playback stability performance

View in iTunes

**D** This app is designed for both if hone and iPad

2 wifi matching experience optimization 3.fix searching fail issue when playback- caused by time zone different

# Game Center

View More by This Developer

Free

Category: Photo & Video Updated: Apr 26, 2016 Version: 1 2 3 Size: 44.6 MB Languages: English, Dutch French, German, Italian, Polish, Russian, Siamplified Chinese, Spanish

More

Compatibility: Requires iOS 7.1 or later. Compatible with iPhone iPad, amd iPod touch.

- 1. คลิ๊กขวาที่หนาจอ จากนั้นเลือกหัวขอ Fast Network เมื่อตั้งคาให NVR ทำการออนไลทเรียบรอย
- 2. ทำการเปิดโปรแกรม EseeCloud ในMobile ในระบบ iOS จากนั้นเลือกสัญลักษณ์ + ดังภาพ และเลือกหัวข้อ Add device by ID
- 3. สังเกตที่ Cloud ID สามารถเลือกการ Add NVR ด้วยการสแกน QR-Code จากหน้าจอที่เปิดไว้
- 4. เมื่อทำการสแกน QR-Code แล้ว จะขึ้น ID NVR จากนั้นทำการ Submit พร้อมใช้งาน

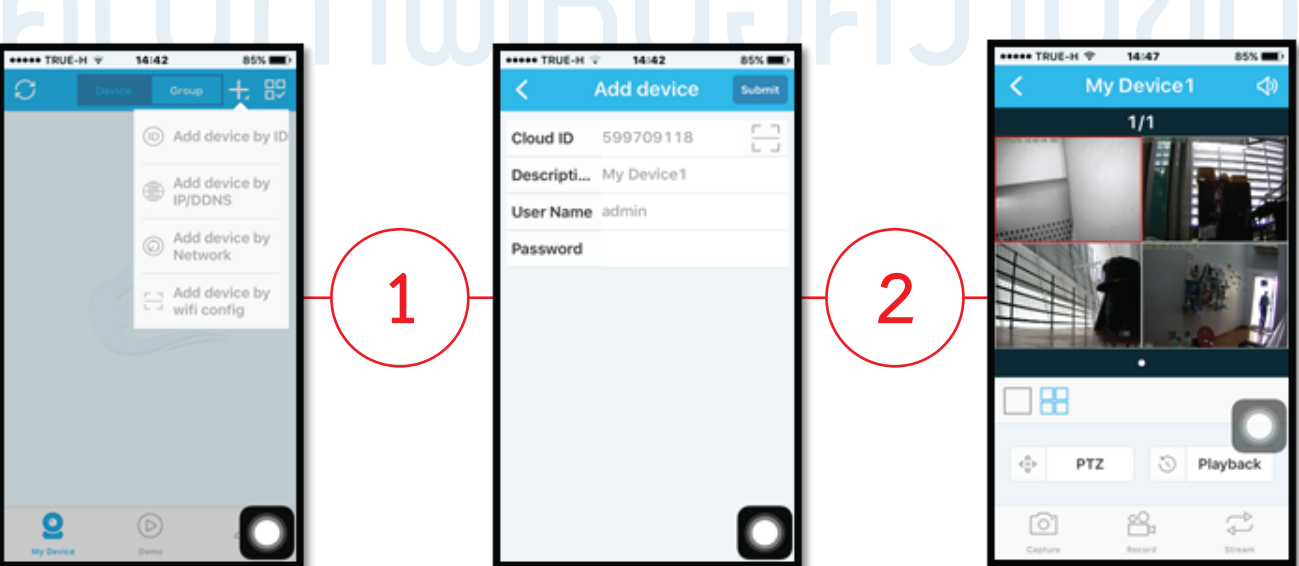

การใชงาน WLC -4040 : Wifi IP-Camera 1.0MP/4CH NVR Kit ผานระบบ Mobile ระบบ Android

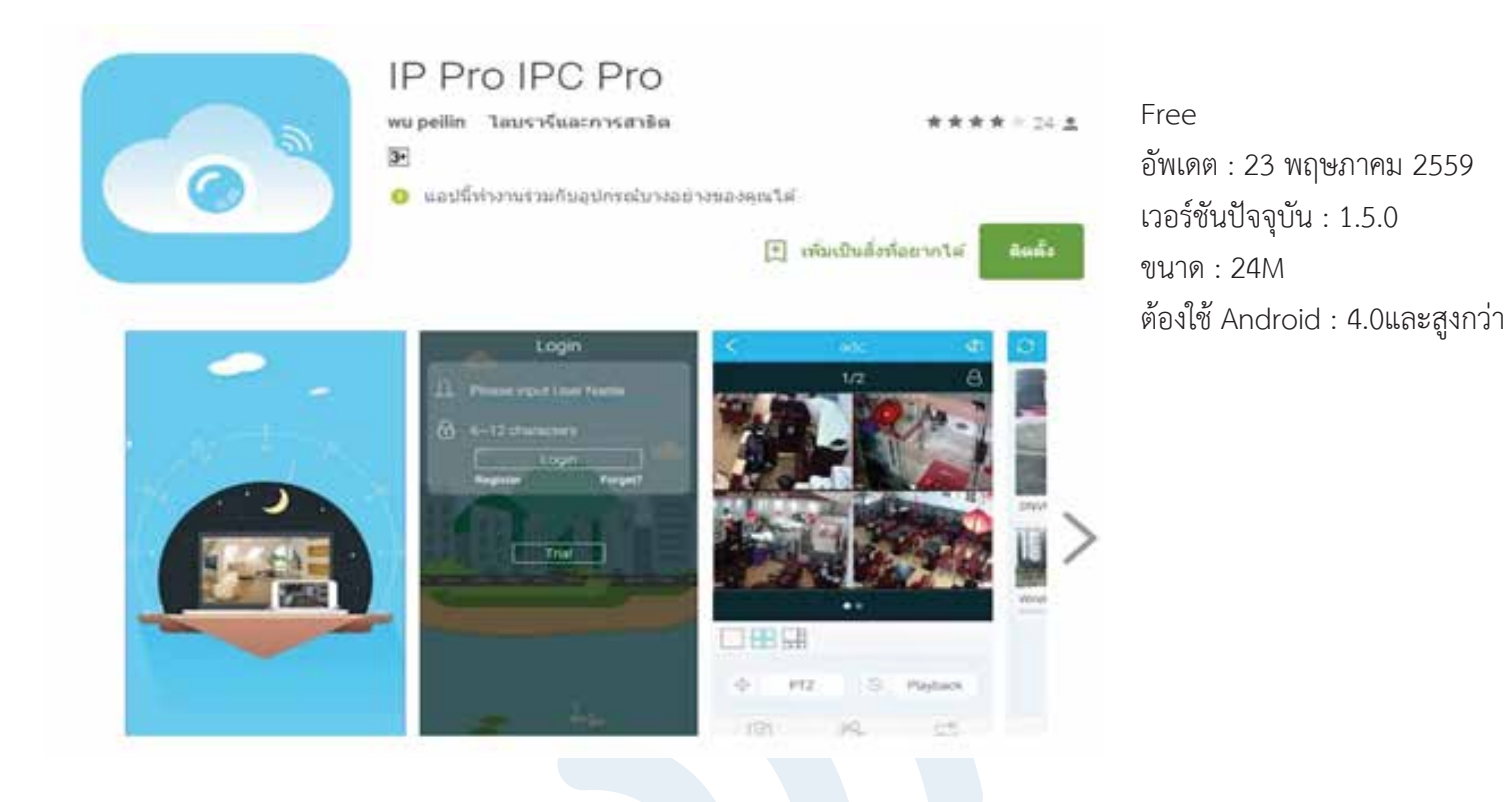

- 1. คลิ๊กขวาที่หนาจอ จากนั้นเลือกหัวขอ Fast Network เมื่อตั้งคาให NVR ทำการออนไลทเรียบรอย
- 2. ทำการเปิดโปรแกรม IP Pro IPC Pro ใน Mobile ในระบบ Android จากนั้นเลือกสัญลักษณ์ + ดังภาพ และ เลือกหัวขอ Add device by ID
- 3. สังเกตที่ Cloud ID สามารถเลือกการ Add NVR ดวยการสแกน QR-Code จากหนาจอที่เปดไว
- 4. เมื่อทำการสแกน QR-Code แล้ว จะขึ้น ID NVR จากนั้นทำการ Submit พร้อมใช้งาน

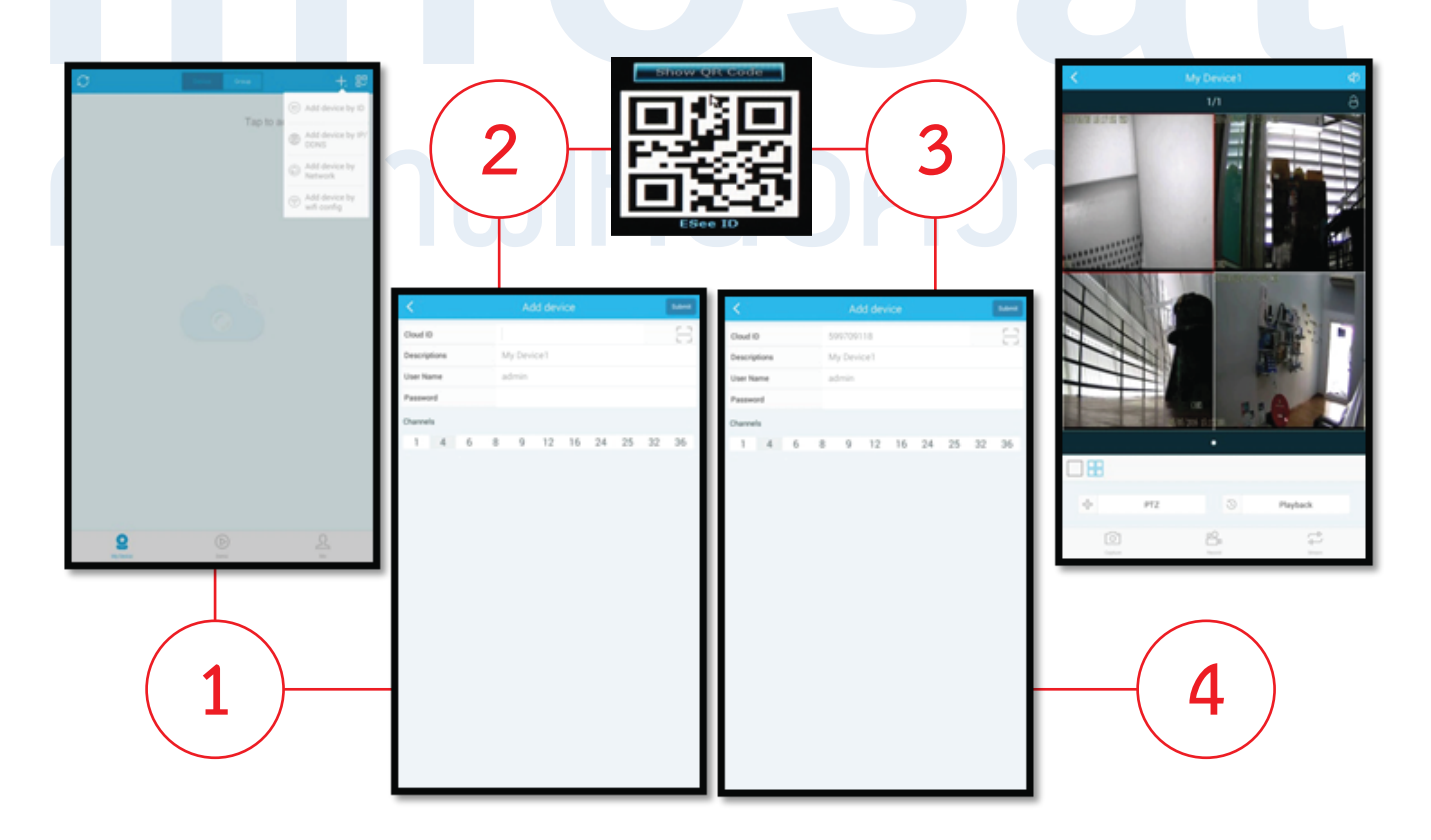

### การใชงาน WLC -4040 : Wifi IP-Camera 1.0MP/4CH NVR Kit ผาน WWW. ระบบ LAN

- 1. นำ IP Address กำหนดไดจากผูใชงานแบบ Auto หรือแบบ Manual (ตัวอยาง 192.168.1.146:8080) พิมพ์ใน Tap bar ของ Internet Explorer ดังภาพด้านล่าง ( Google Chrome , Firefox สามารถใช้งานได้ )
- 2. Username : admin (สามารถกำหนดได้จากผู้ใช้งาน) สามารถตั้งค่า User ได้จาก NVR / System Admin / User Password : xxxx (ในคูมือไมไดกำหนดคา) สามารถกำหนดไดจาก NVR เชนกัน จากนั้นทำการ Login เพื่อเข้าสู่หน้าของระบบ LAN

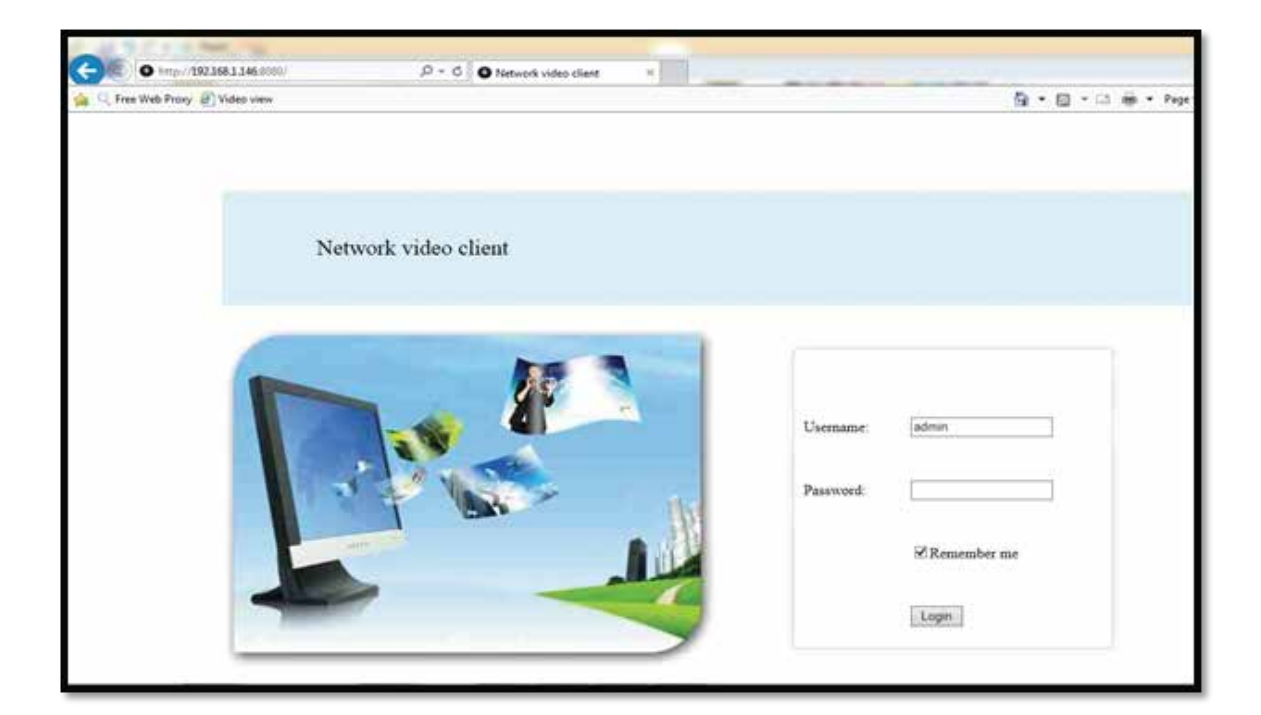

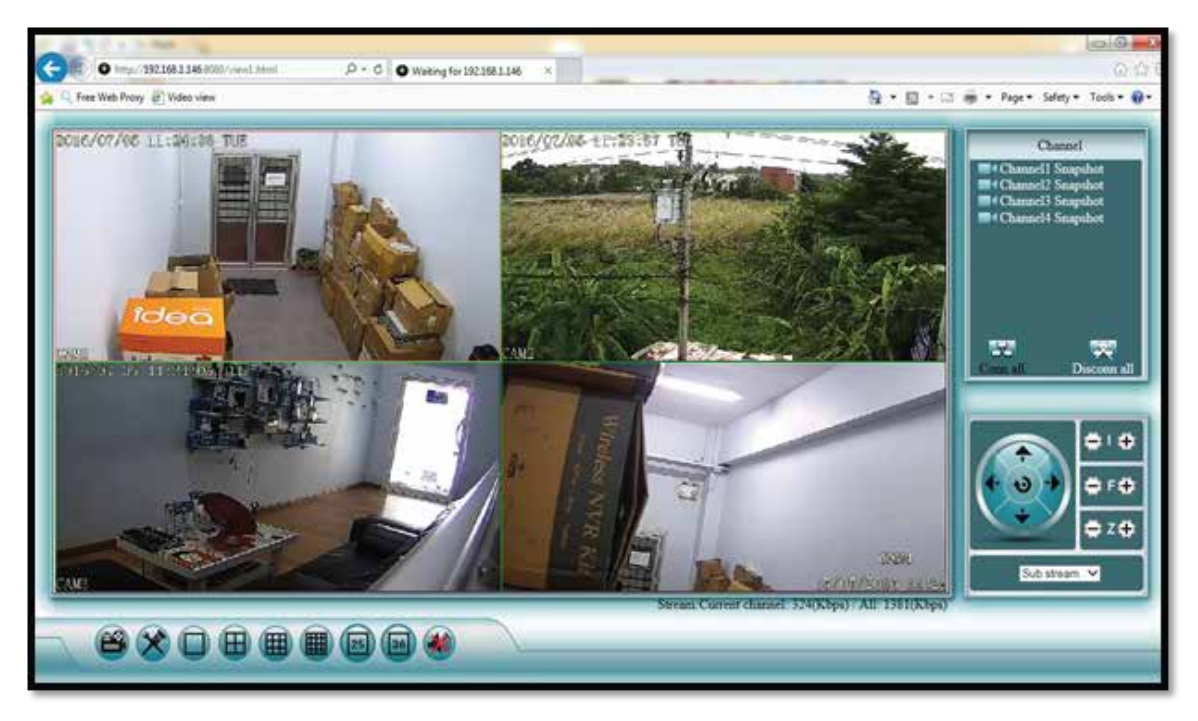

### การใชงาน WLC -4040 : Wifi IP-Camera 1.0MP/4CH NVR Kit ผาน WWW. ระบบ Internet

- 1. นำ Cloud ID : xxxxxxx ของ NVR ( ตัวอยาง 599709118 สังเกตไดจากหนาจอของ NVR สถานะ ONLINE ) เว็บที่ใชในการใชงาน "http://www.e-seenet.com" ( Google Chrome , Firefox สามารถใชงานได )
- 2. Username : admin (สามารถกำหนดได้จากผู้ใช้งาน) สามารถตั้งค่า User ได้จาก NVR / System Admin / User Password : xxxx (ในคูมือไมไดกำหนดคา) สามารถกำหนดไดจาก NVR เชนกัน จากนั้นทำการ Login เพื่อเข้าสู่หน้าของระบบ INTERNET

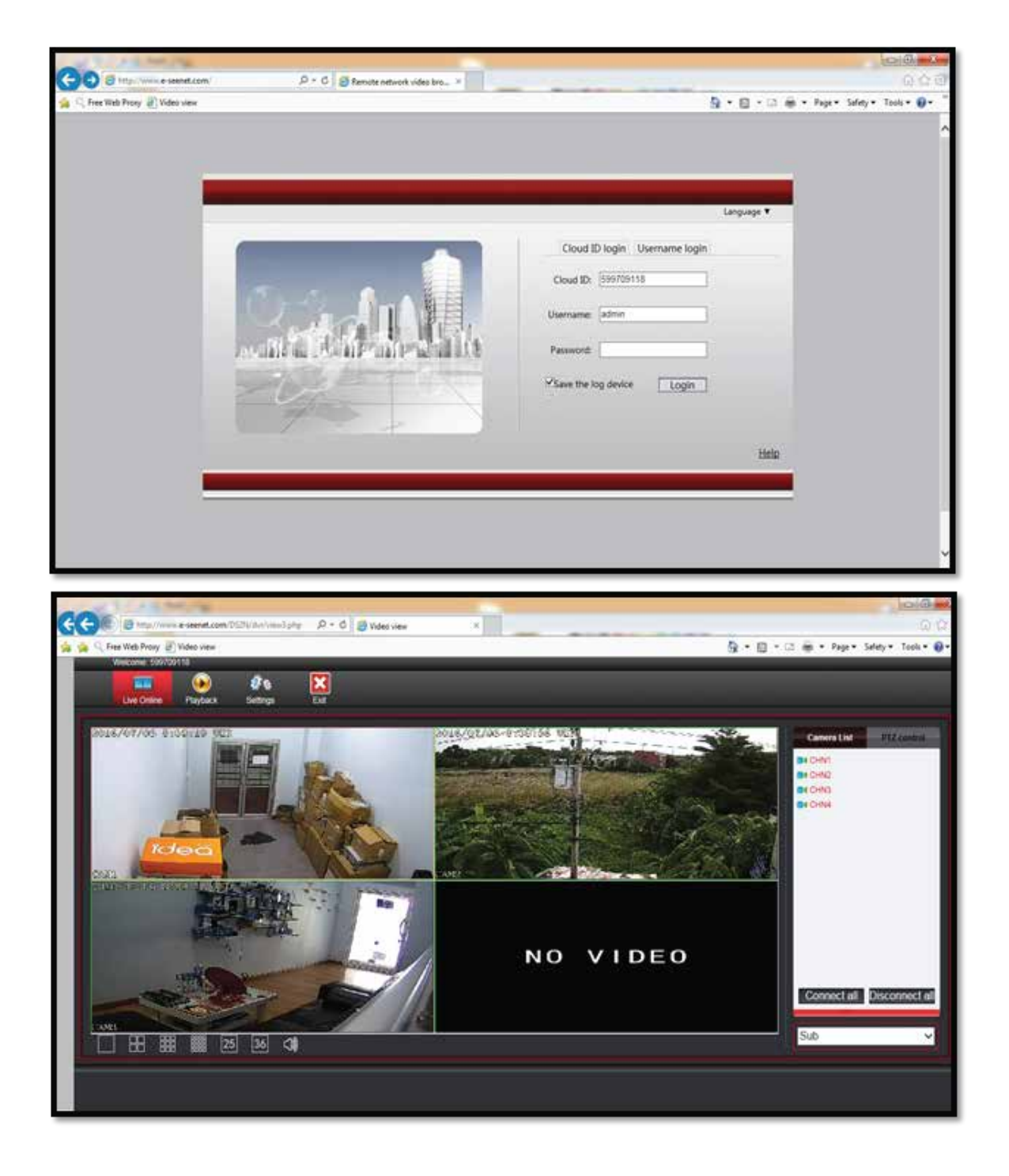